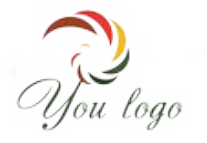

# **Как создать логотип**

*Для вашей компании, для сайта, для визитки*

# Жми сюда для перехода на генератор логотипов

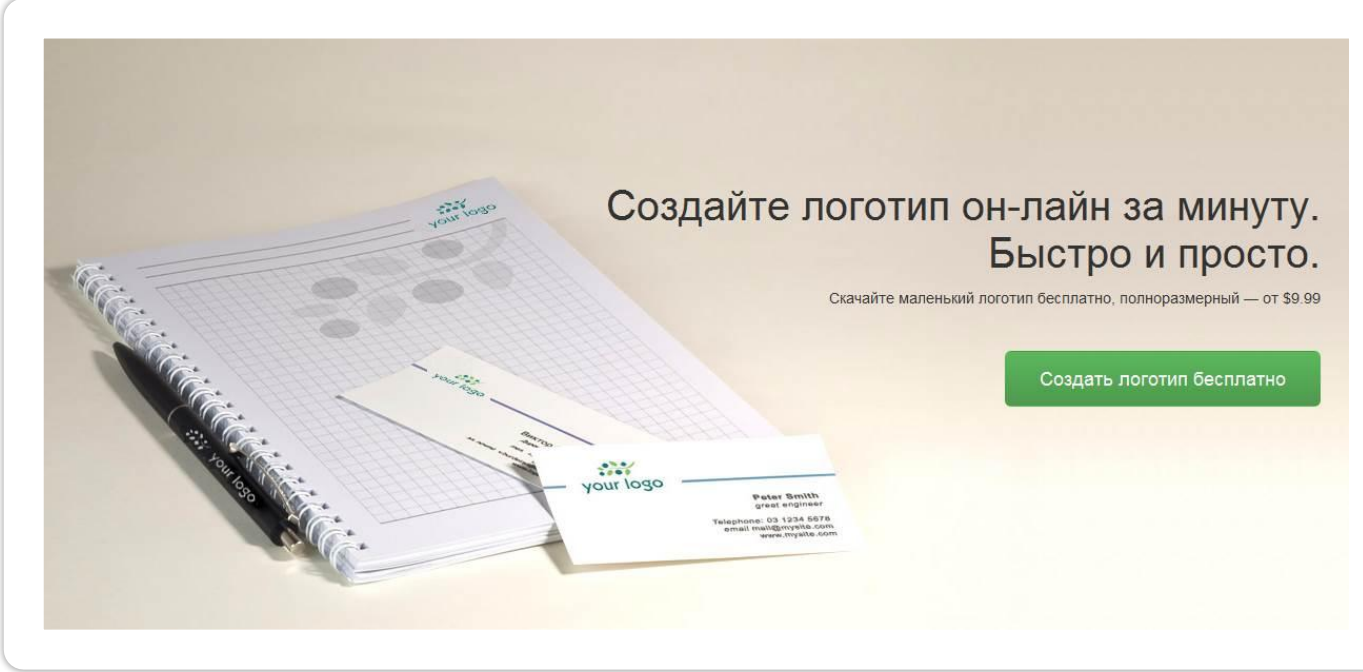

## Мастер создания **2 этап создания логотипа**

## логотипов

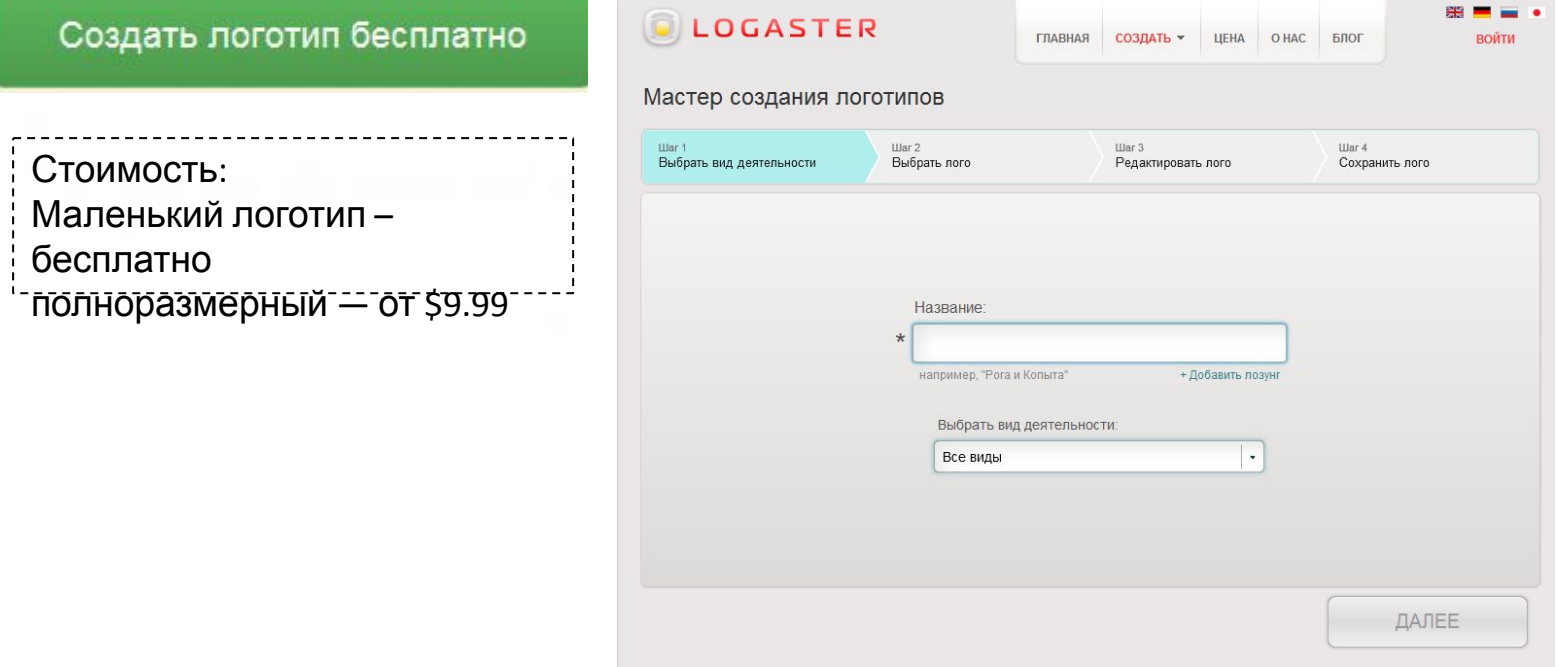

### Заполняем – название вашей компании, сайта или проекта, лозунг и выбираем категорию

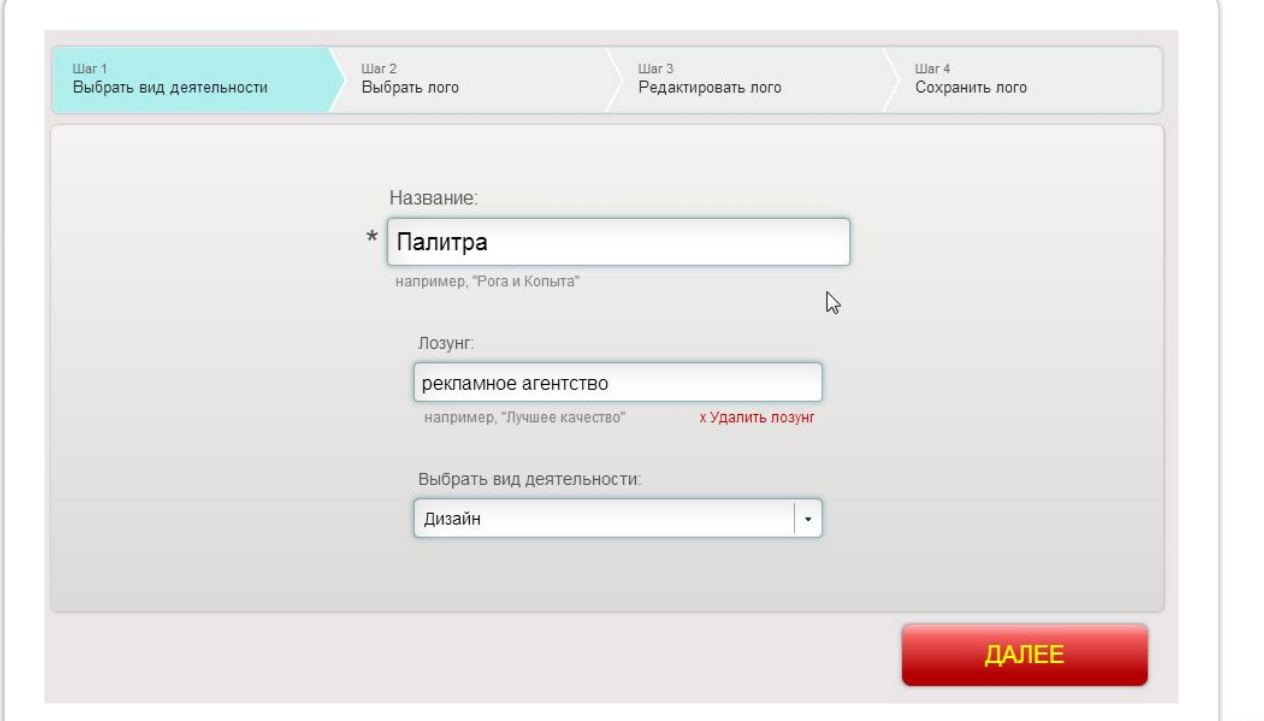

#### **4 этап создания логотипа** Выбираем логотип из огромного количества вариантов *Примечание:* Illar 1 Illar<sub>2</sub> Illar<sub>3</sub> Hisr 4 *В генераторе уже* Выбрать пого Сохранить пого Выбрать вид деятельности Релактировать пого *создано* Иконки связанные с кисть рисовать краска щетка цвет Поиск иконок: *более, чем 1,117,433 лого***Nanumpa** Палитра Палитра Палитра Палитра рекламное агентство Ma.umpa Nasumpa <u>Іалитра</u> Палитра Палитра рекламное агентство екламное агентств Изменить параметры 1 2 3 4 5 6 7 8 9 10 Следующая (название, лозунг, вид деятельности, цвет) **ДАЛЕЕ**  $\leftarrow$  HA3A $\uparrow$  $\blacktriangleright$  PEДАКТИРОВАТЬ ЛОГО

# Редактируем лого

*Жмите на кнопку под превью лого - «редактировать лого»*

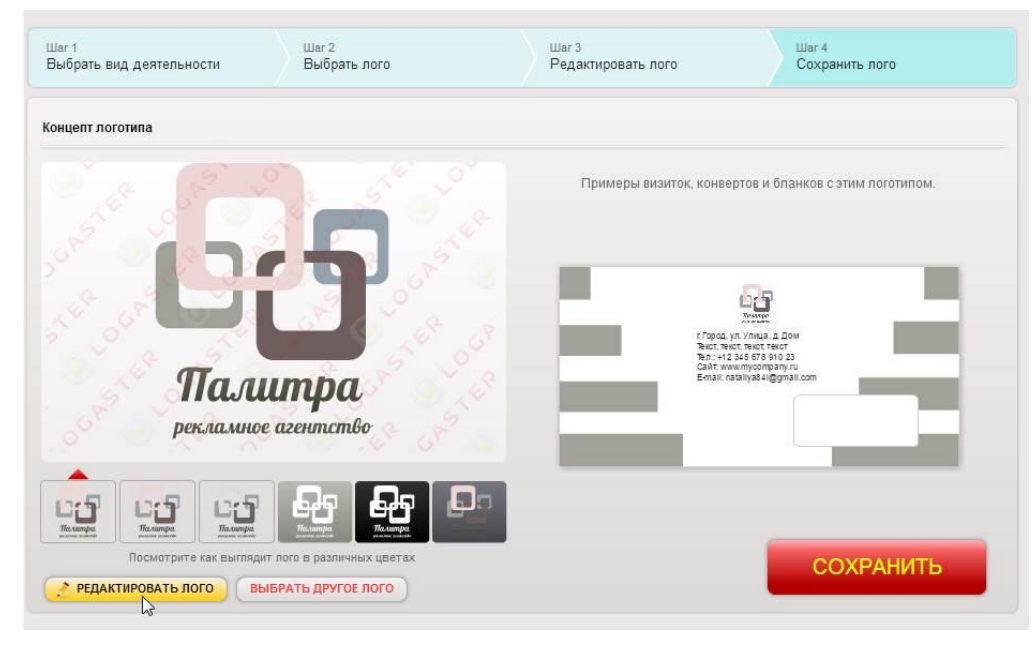

### Изменяем расположение элементов в логотипе

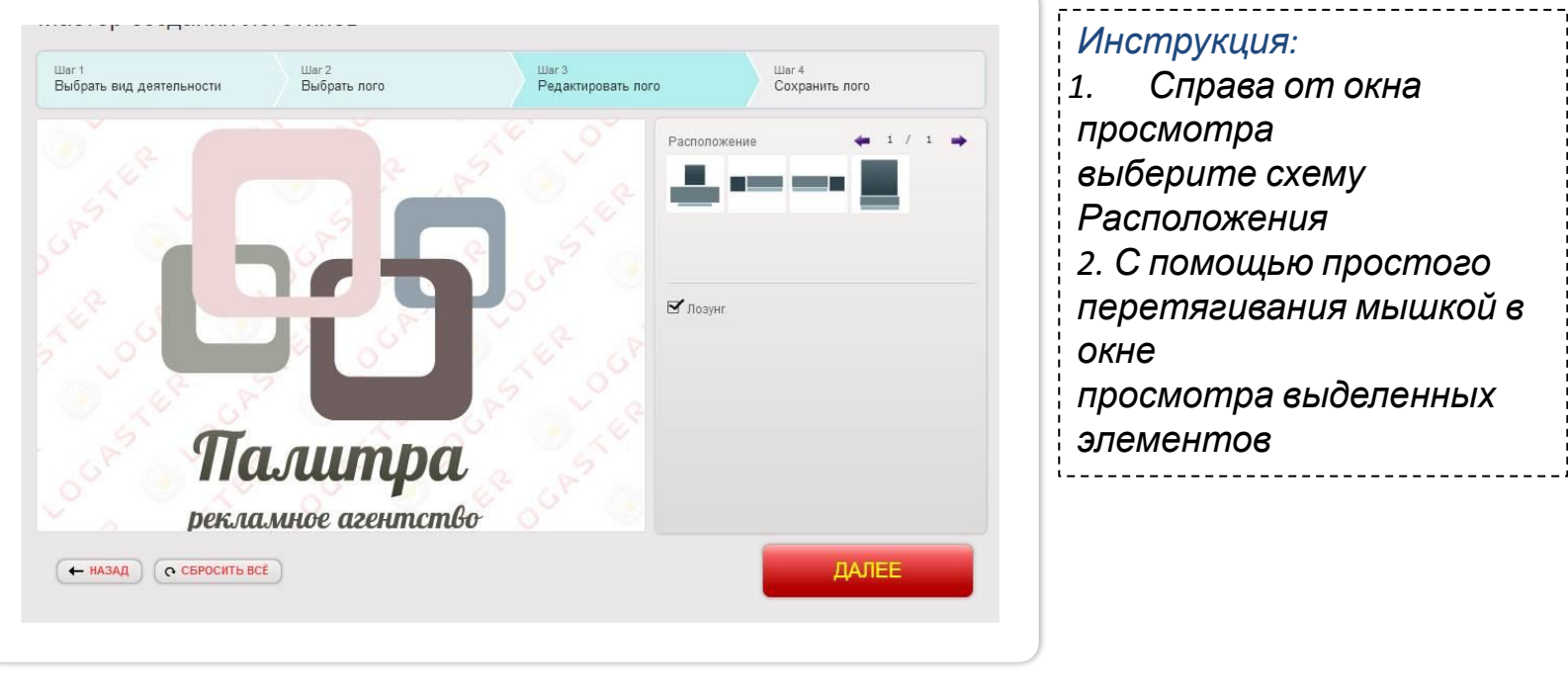

### Редактируем отдельные элементы

#### *Ваши действия 1. Клик мышкой по элементу для его выделения (появления рамки) 2. Изменение размеров элементов в окне просмотра 3. Изменения на панели инструментов цвета, добавление*

*тени, выбор шрифтов и т.п.* 

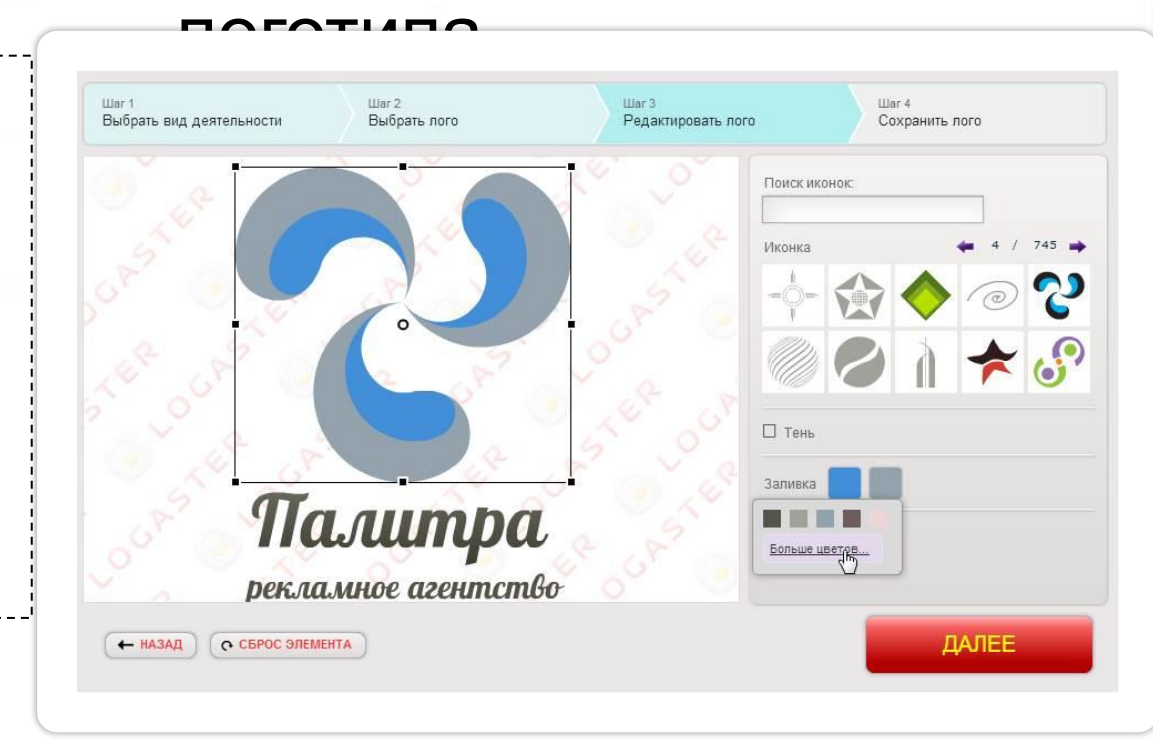

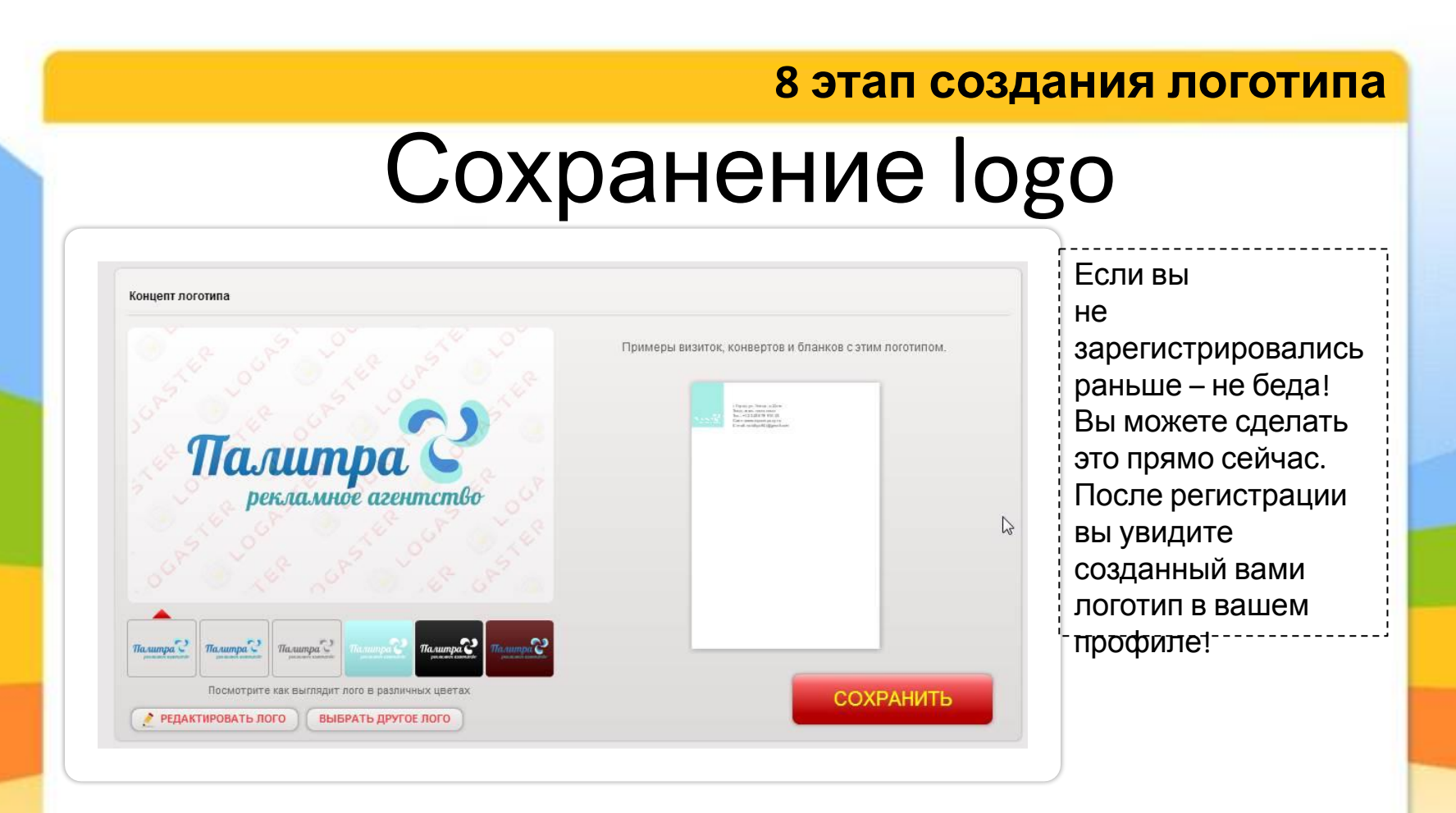

*Если вас*

## Скачать logo

Скачать этот логотип

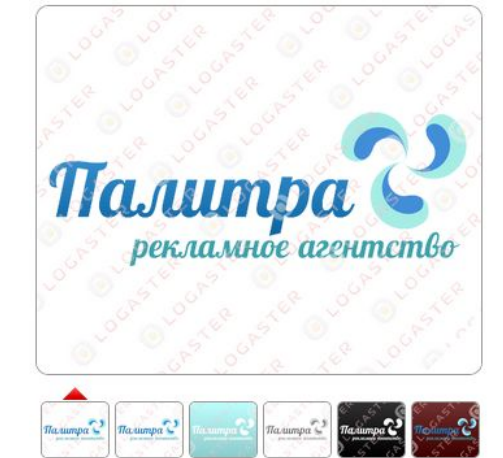

Посмотрите как выглядит лого в различных цветах

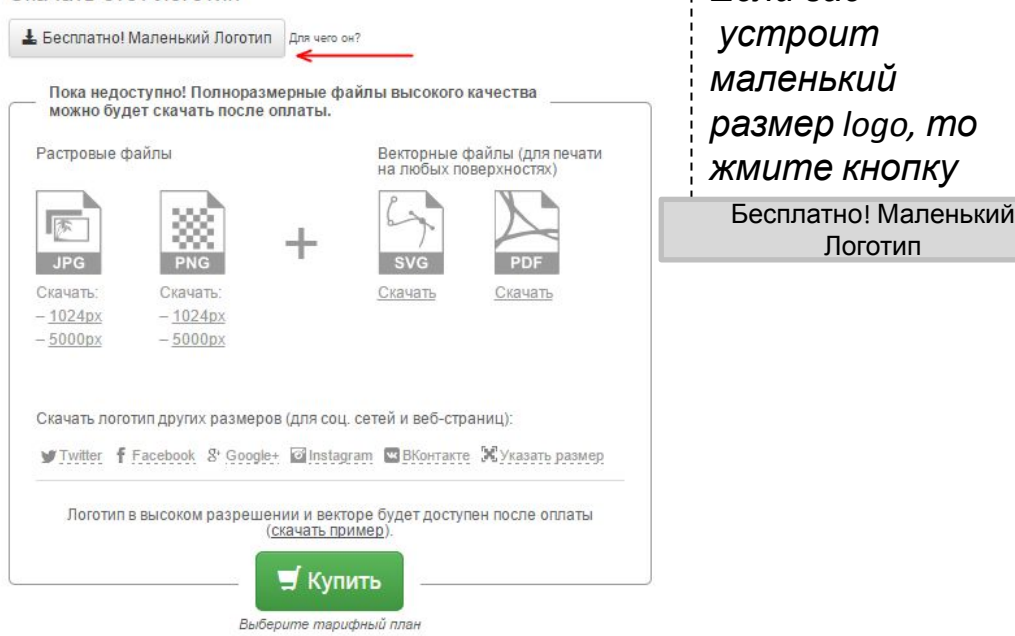

#### **Заключение**

## Знаете ли вы, что…

**•Logaster – мультиязычный генератор логотипов, •Сервису уже 10 лет! •Нет аналогов в Рунете. •Отличная техподдержка 24 часа в сутки**